# **USB VolP Phone**

**User Manual** 

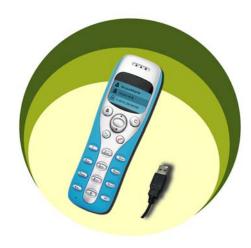

Large dot-matrix graphic LCD with blue back light

#### 1. Instruction

#### 1.1 Summary

Plug into your computer's USB port, you can make and receive skype calls. Phone rings for all incoming calls, dial Skype contacts and SkypeOut numbers from the phone. With dot-matrix LCD, ear-phone socket, keypad and ringer, it is easy to use it just as mobile phone.

### 1.2 Features

- 1. Dot-matrix graphic LCD, backlight
- Dial skype contacts (speed dial number) and SkypeOut number by phone keypads
- 3. With ear-phone socket, easy to free your hands
- 4. Phone rings for all incoming calls, ring style selectable by phone keys
- 5. Caller ID function for skype calls, support multi-language display.
- 6. Easy to review skype contacts and call list on LCD
- 7. Echo cancellation, noise reduction, full dulplex communication

### **1.3 System Requirements**

- 1. Windows 2000 or XP
- 2. 400MHz processor and free USB1.1 or USB2.0 port
- 3. 128MB RAM and 15MB free disk space
- 4. Any broadband connection or minimum 33.6 Kbps dialup

### **1.4 Package Contents**

- 1. One USB VoIP Phone
- 2. One user manual
- 3. One installation CD

# 2 Using the USB VoIP Phone

### **2.1 Keypad Instruction**

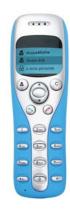

# **a**: Contacts

- Press to display the contacts list, press
  ▲/▼ to scroll the contacts list.
- Press > to call out the friend displayed on the LCD.
- (3) Press ro to go back to idle.
- 4) The contacts are sorted by name. Press e.g. 5 and you will see all contacts starting with "J" press the 5 a second time and you see all contacts starting with "K"

C: (1) Press to clear any numbers you have entered for a call.

- (2) Press to switch between the Tabs of the Skype software.
- (3) During a call you can press "C" to enable mute, press "C" again to disable mute

### ▲/▼: Up/Down

Press  $\blacktriangle/\blacktriangledown$  to scroll call/contact list and to adjust volume when talking.

#### : Dial/Answer

(1) Call out or answer a call.

(2) Press \(^\) to put call on hold, release call by pressing \(^\)

# C: Hang up

- (1) Hang up a call or refuse incoming call.
- (2) Press the key to go back to previous menu.
- \*+: Press to input "+" at idle state, else input "\*".
- # Press to scroll ringer style at idle state, else input "#".
- **0-9:** digital keys
  - (1) Press to input digital numbers.
  - (2) Press to send DTMF message while talking.

### 2.2 Run Skype

- Download Skype software and install it (www.skype-phone.net).
- Run Skype and log in with skype account.

You can create a Skype account as shown below:

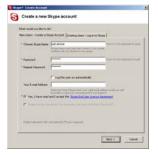

After software startup, the icon will appear to the system tray as

shown below:

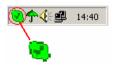

That indicates the Skype are successfully connected to Internet.

If the icon is shown as , you have to check your Internet connection.

### 2.3 Connect USB VoIP Phone to PC

When USB VoIP Phone is connected to PC, the LCD shows

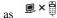

### 2.4 Run SkypeMate

 Insert SkypeMate installation CD or download SkypeMate software, then install it.

### Run SkypeMate

Double-click the icon on the desktop, the Skype program will pop up the window as shown below:

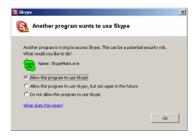

Select the first option "Allow this program to use Skype", click "OK" button.

**Note:** If you selected the wrong option, you can make another selection. Please see **2.8. FAQ /problem4** for detail.

After running SkypeMate, the icon will appear to the system tray as shown:

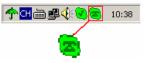

That indicates the device and Skype are connected successfully. If the icon shown as (the phone is green and the outside is grey), please run Skype first.

If the icon shown as (the phone is red and the outside is green), it means USB VoIP Phone connected incorrectly. Please reconnect USB VoIP Phone to PC.

### 2.5 Make a Call

#### 2.5.1 Call Skype user from contacts

- Press to display contacts.
- □ Press ▲/▼ to select a contact.
- Press \( \gamma\) to call out.

#### 2.5.2 Call Skype user from PC Contacts

- Go back to idle, press "C" to switch Skype software to "Contacts" Tab.
- □ Press ▲/▼ to select a contact.
- Press \( \gamma \) to call out.

### 2.5.3 Call Skype user from call list

- Go back to idle, press ▲/▼ to display the call list.
- □ Press ▲/▼ again to select a contact.
- Press \( \gamma \) to call out.

#### 2.5.4 Call Skype user by Speed-Dial

- Add a friend (for example: bbc456) to Contacts
- Assign Speed-Dial for it, example "11"

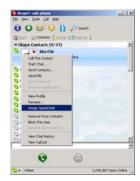

Input number and call out:

Press digital "11" on USB VoIP Phone, then press \(^\structure\) to call out.

### 2.5.5 Call to regular phone

Press "00" + "country number" + "phone number", then press

Example: call someone in Beijing, China, please press 00861012345678, and then press ...

**Note:** (1) You can input "+" instead of "00".

(2) If you want to use this function, you should buy SkypeOut Credit from www.skype.com first.

### 2.6 Answer a call

When a call comes in, USB VoIP Phone will ring. Press \times to answer the call, or press \tilde{\rho} to refuse it.

### 2.7 State Instruction

#### (1) Idle state

a. Skype online

b. Skype offline

c. Missed call

17:46 company name

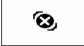

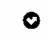

#### (2) The icons display in call list

Incoming call

b. Outgoing call

c. Missed call

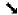

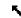

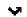

#### (3) The icons display in contacts

a. Online

b. Offline

c. SkypeOut

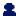

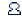

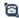

#### 2.8 FAQ

#### Problem 1

I am not able to hear any sound through the earphone?

#### **Solution**

Please execute the "Control Panel->Sound and Video ( >> Audio", set **Sound Playback** and **Sound Recording**'s preference device to your sound card. See below:

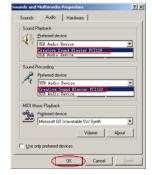

#### Problem 2

I can't play music through the USB Phone?

#### Solution

Please execute the "Control Panel->Sound and Video ( >> ->Audio", set **Sound Playback** and **Sound Recording**'s preference device to "USB Audio Device".

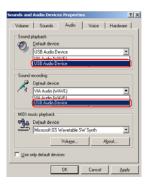

### **Problem 3**

The voice is played from the PC's sound card instead of the USB VoIP Phone when I make/answer a call?

#### Solution

Execute "Tools->Options->Sound Devices" to open the window as below:

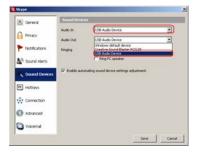

Set "Audio In" and "Audio Out" to "USB Audio Device".

#### Problem 4

Skype is running, but the icon of SkypeMate still show as (the phone is green and the outside is grey)?

#### **Solution**

You have selected the wrong option, go to Skype, execute choose "Tools-> Options-> Privacy-> "Manage other programs' access to Skype", choose the needed option, click "Change" button to open the "Manage API Access Control" windows, and make another selection.

USB VoIP Phone Ver.1.1 2005-11-23